# **3.2 Navigating with the GPS function**

**kapten** is a portable navigation system equipped with a GPS system (See *«GPS», page 3*).

This section covers some important points concerning GPS and goes into detail on the pre-requisites and procedures necessary for GPS navigation with **kapten**:

- Prior to using kapten's GPS navigation function
- Launching GPS navigation
- During GPS navigation

# **3.2.1 Prior to using kapten's GPS navigation function**

### **WARNING WHEN USING GPS**

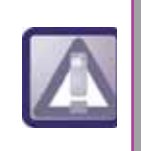

*During GPS navigation, you must strictly heed this warning. Regardless of how you are getting about, any navigation instructions from* **kapten** *must never result in infringements of the highway code.*

**kapten** is a GPS-based portable navigation system which you can use whether you are on foot, riding a bicycle or motorbike, or driving a car.

Your mind must be first and foremost on the road ahead: stay vigilant and attentive throughout your journey and respect the other road users, be they pedestrians, cyclists, motorcyclists or motorists.

Last but not least, use your common sense before following a navigation instruction from **kapten**, and strictly obey all road signs and road systems. If it becomes impossible for you to follow the route as indicated, **kapten** will automatically recalculate your itinerary in accordance with your new position.

## **OPTIMISING THE QUALITY OF YOUR GPS RECEPTION**

As mentioned previously (See *«GPS», page 3*),a GPS receives data coming from a myriad of satellites.

In order to optimise data reception, you are recommended to use **kapten outdoors** (which will pose no problem to pedestrians, cyclists or motorcyclists) or from **behind a window** (when travelling by car, for instance)..

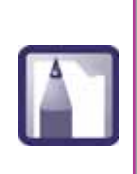

*The "K" button LED indicates the quality of GPS reception.. For further information, See «Understanding the lights on your kapten», page 29*

**kapten** *integrates a fast satellites acquisiation technology, to have access to this technology, connect your* **kapten** *once a week to Kapmanager.*

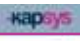

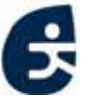

# **3.2.2 Launching GPS navigation**

Below illustrates how GPS navigation is launched :

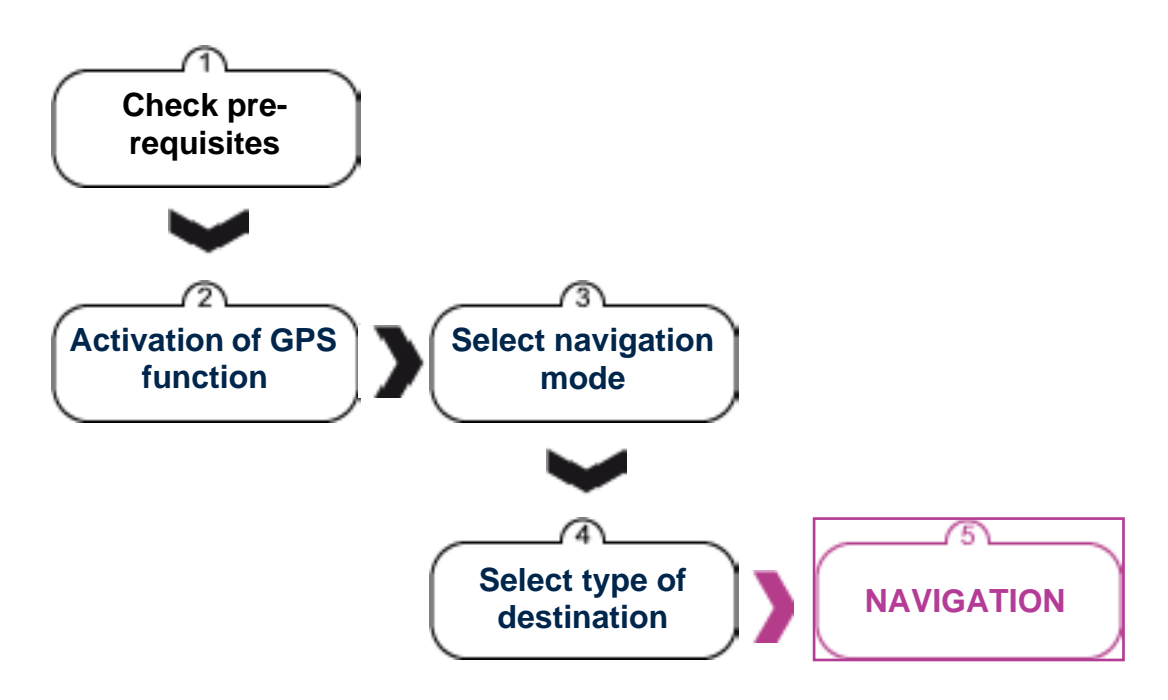

 *Figure 3 - 1 : below illustrates how GPS navigation is launched*

# **STEP ONE: CHECKING PRE-REQUISITES**

Ask yourself the following questions before launching GPS navigation with **kapten**::

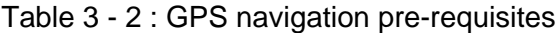

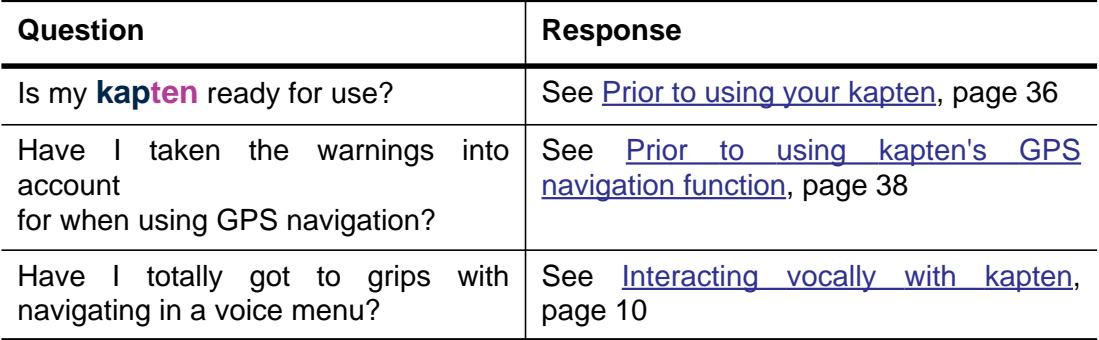

When you have satisfied these pre-requisites, you may activate the GPS

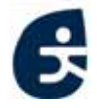

**Kapsys** 

# **STEP TWO: ACTIVATING THE GPS FUNCTION**

The GPS function is activated via a simple manual operation.

*To activate the GPS function and launch GPS navigation:*

**1** Briefly press the function button

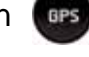

**2** Make sure the button **dast lights up blue without flashing:** 

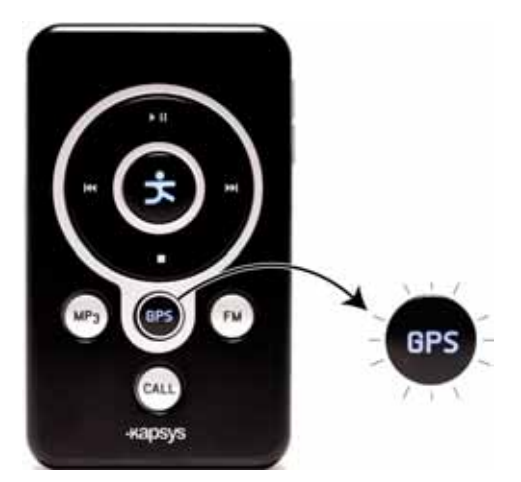

 *Figure 3 - 2 : GPS navigation - Activation of the GPS function*

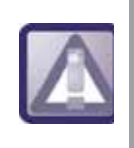

*From this point onwards, it is absolutely vital that you know how to navigate in a voice menu and state your choices, See «Navigating in a voice menu - Vocal beginner mode:», page 13.*

# **STEP THREE: SELECTING THE NAVIGATION MODE**

**3** Once the GPS function has been activated, **kapten** tells you the list of possible navigation modes

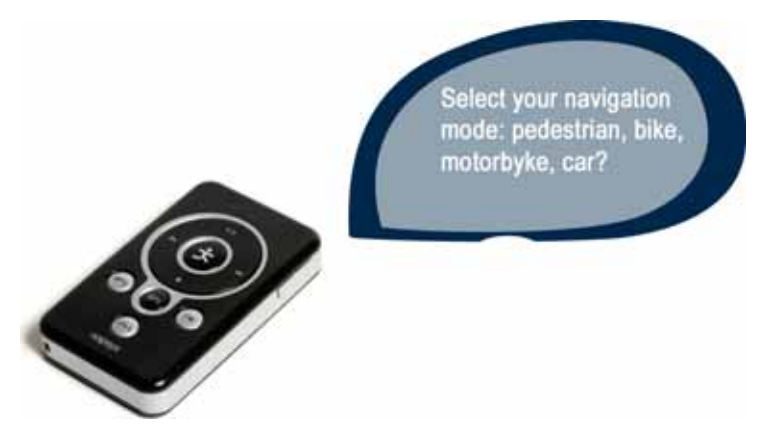

 *Figure 3 - 3 : GPS Navigation - "Navigation mode" voice menu*

**KBDSV** 

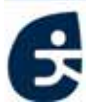

There are two ways of selecting your required mode of navigation:

**4** At the beep signalling the end of the voice menu, orally state the mode of navigation OR press the buttons **IM** or **DI** so that the navigation mode indicators flash one after the other; and confirm your selection by pressing

the button

**5** The corresponding LED should light up blue without flashing:

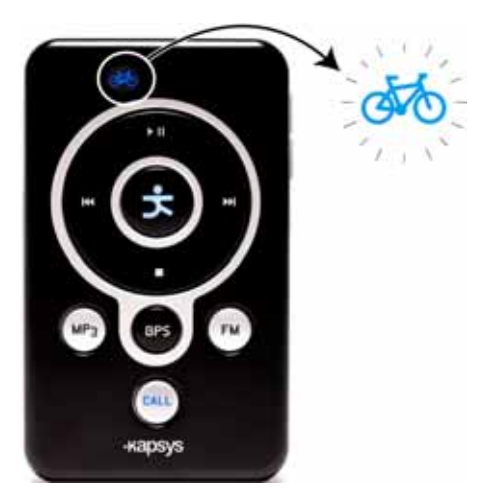

 *Figure 3 - 4 : GPS Navigation - Selecting the navigation mode "Bicycle"*

# **STEP FOUR: SELECTING THE TYPE OF DESTINATION**

**6** Once you have chosen the navigation mode, **kapten** tells you the list of possible types of destination:

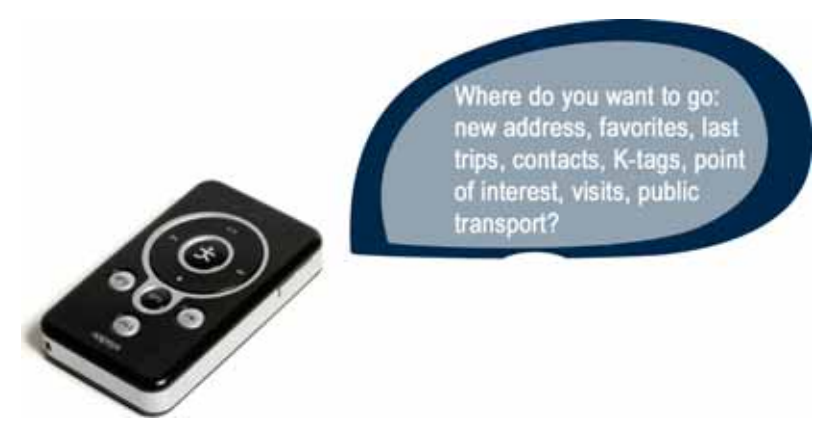

 *Figure 3 - 5 : GPS Navigation - "Type of destination" voice menu*

The table below sets out the types of destination:

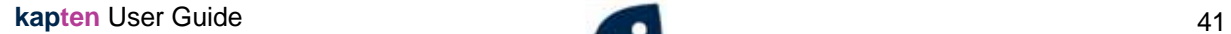

**Kapsys** 

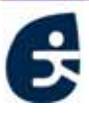

| <b>Type of destination</b> | <b>Description</b>                                                                                                    |  |
|----------------------------|----------------------------------------------------------------------------------------------------|--|
| <b>New Address</b>         | Selection of a new destination                                                                                                    |  |
| <b>Favorites</b>           | Selection of destinations from the following list of<br>favourites:<br>Home<br>Office<br>Car<br>To find out how to save a favourite on the fly<br>See «ACTION KEY-WORDS», page 17.                                                                                                    |  |
| <b>Last trips</b>          | Selection of destinations from the list of recent routes<br>(automatically saved by <b>kapten</b> as you navigate)                                                                                                    |  |
| <b>Contacts</b>            | Selection of destinations from the list of synchronised<br>contacts (if their address is available)                                                                                                    |  |
| K-tag                      | Selection of destinations from the list of K-tags created<br>or downloaded.<br>For further information on K-tags, See «Creating K-<br>tags», page 63.                                                                                                    |  |
| <b>Point of Interest</b>   | Selection of destinations from the list of useful<br>addresses. (POI).                                                                                                    |  |
| <b>Visits</b>              | Selection of destinations from the list of downloaded<br>visits                                                                                                    |  |
| <b>Public transport</b>    | Only available in Pedestrian mode, for all the other<br>types of destination, only if no GPS signal available.<br>Navigation in pedestrian mode until the first station /<br>public transport stop:<br>Tram<br>Underground train<br>Then, navigation in pedestrian mode until destination<br>reached. |  |

Table 3 - 3 : GPS Navigation - Types of destination available

**7** State a type of destination;

**8** Follow the procedures below, according to the type of destination chosen.

#### *Navigating to a New address:*

**1 kapten** invites you to state the name of the city towards which you wish to navigate

### *«Enter city name»*

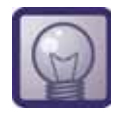

*If your GPS position is valid, you may directly validate the city you are located in by pressing .*

**2** State the name of the city;

**Kapsys** 

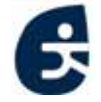

- **3 kapten** announces an initial city selection, followed by a beep;
- **4** If the choice of city is correct, say "Yes" **OR** press the button
- **4'** Otherwise, say "No" OR press the button **IM** in this case, **kapten** announces the option of a subsequent city. Pick up the procedure from point 4 above

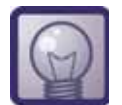

*To enter the name of the city again, hold down the button* **...** 

#### **5 kapten** invites you to state the name of the street

*«Enter street name» ;*

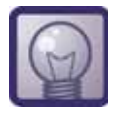

- *To enter the street name again, hold down the button*
- *If you want to go directly to the city centre, without stating the street name briefly press the button*
- **6** State the name of the street:
- **7 kapten** announces an initial street selection, followed by a beep
- **8** If the choice of city is correct, say "Yes" OR press the button
- **8'** Otherwise, say "No" OR press the button **IM** in this case, **kapten** announces the option of a subsequent city. Pick up the procedure from point 8 above

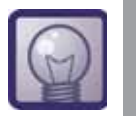

*You can also press the 12 button to hear the previous choice.*

**9 kapten** invites you to state the street number:

*«Enter street number» ;*

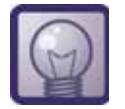

*If you don't mind where in the street, press the button without stating a number.*

- **10** State the street number;
- **11 kapten** now informs you that it is calculating your itinerary:

#### *«New itinerary calculation in progress...»*

**12** In Pedestrian mode, if public transport is availabled, **kapten** then suggests using public transport:

#### *"Do you want to use public transport?"*

**13** If you want to use public transport, say "Yes" OR press the **button** 

; Otherwise, say "No" OR press the button **Del**;

**14** Navigate following **kapten**'s instructions.

#### *Navigating to a Favourite:*

**1 kapten** invites you to state the favourite to where you would like to navigate:

#### *"Where do you want to go: home, office, Car?"*

- **2** State your choice from the list of favourites;
- **3 kapten** now informs you that it is calculating your itinerary:

#### *«New itinerary calculation in progress...»*

**4** In Pedestrian mode, if public transport is availabled, **kapten** then suggests using public transport:

#### *"Do you want to use public transport?"*

- **5** If you want to use public transport, say "Yes" OR press the **button** 
	- ; Otherwise, say "No" OR press the button **Deg**;
- **6** Navigate following **kapten**'s instructions.

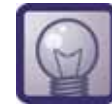

*For how to save a favourite on the fly, See «ACTION KEY-WORDS», page 17.*

### *Navigating using a Last trips:*

**1 kapten** invites you to state which of your recent routes you wish to use:

*"Select among recent destinations: X, Y, Z..."*

- **2** State your choice of recent destination **OR** press the button
- 
- **3 kapten** requests confirmation of your choice of recent destination;

### *"Do you want to navigate to [X, Y, Z, ...] ?"*

**4** If the choice of the destination is correct, say "Yes" **OR** press the

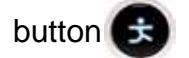

- **4'** Otherwise, say "No" OR press the button **ID** in this case, **kapten** announces the next recent destination in the listy. Pick up the procedure from point 3 above.
- **5 kapten** now informs you that it is calculating your itinerary:

#### *«New itinerary calculation in progress...»*

**6** In Pedestrian mode, if public transport is availabled, **kapten** then

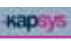

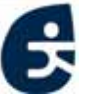

suggests using public transport:

#### *"Do you want to use public transport?"*

- **7** If you want to use public transport, say "Yes" OR press the **button** 
	- ; Otherwise, say "No" OR press the button **De**:
- **8** Navigate following **kapten**'s instructions.

### *Navigating using Contacts:*

**1 kapten** invites you to state the surname of the contact to whom you wish to navigate:

#### *"Which contact do you want to navigate to?"*

- **2** State your choice of contact;
- **3** If the contact's address is available, **kapten** requests confirmation of your choice of contact;

### *"Do you want to go to [contact]?"*

- **3'** If the contact has several address (home, ofice), **kapten** suggests the list of diferent address.
- **3'** If the contact's address is not available, **kapten** informs you that it does not know the address for this contact, and pick up the procedure from type of destination choice.
- **4** If the choice of the contact is correct, say "Yes" **OR** press the

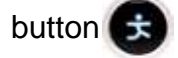

- **4'** Otherwise, say "No" OR press the button **[3]** in this case, then pick up the procedure from point 1 above.
- **5 kapten** now informs you that it is calculating your itinerary:

#### *«New itinerary calculation in progress...»*

**6** In Pedestrian mode, if public transport is availabled, **kapten** then suggests using public transport:

### *"Do you want to use public transport?"*

- **7** If you want to use public transport, say "Yes" OR press the **button** 
	- ; Otherwise, say "No" OR press the button **Del**;
- **8** Navigate following **kapten**'s instructions.
- **9** Naviguez en suivant les instructions du **kapten**.

### *Navigating to a K-tag:*

- **1 kapten** invites you to select the category of K-tag you wish to navigate to;
- **2** Then **kapten** invites you to select the K-tag in the category

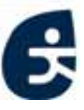

## *«Select K tag in [category] category»*

- **3** State your choice of K-tag OR press the button
- **4 kapten** requests confirmation of your choice of K-tag;

### *"Do you want to go to [contact]?"*

**5** If the choice is correct, say "Yes" **OR** press the button

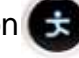

- **5'** Otherwise, say "No" OR press the button **[3]** in this case, then pick up the procedure from point 1 above.
- **6 kapten** now informs you that it is calculating your itinerary:

#### *«New itinerary calculation in progress...»*

**7** In Pedestrian mode, if public transport is availabled, **kapten** then suggests using public transport:

#### *"Do you want to use public transport?"*

- **8** If you want to use public transport, say "Yes" OR press the **CE** button
	- : Otherwise, say "No" OR press the button **Defi**:
- **9** Navigate following **kapten**'s instructions.

#### *Navigating in Visit mode:*

**1 kapten** invites you to select a visit:

### *"Select the visit: Visit 1, Visit 2, Visit 3…"*

- **2** State your choice of visit:
- **3 kapten** requests confirmation of your choice of the visit;

### *"Do you want to play the visit [visit] ?"*

**4** To start the tour, say "Yes" OR press the button

Otherwise, say "No" OR press the button  $\blacktriangleright$  then pick up the procedure from point 1 above;

**5** Begin your visit following **kapten**'s instructions.

During this tourist commentary, you may take different actions.:

Table 3 - 4 : Actions possibles au cours d'un message touristique

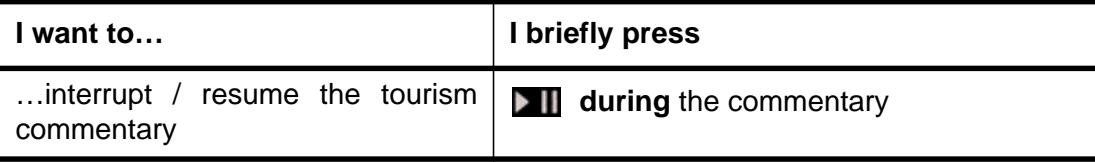

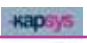

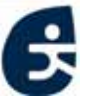

# **3.2.3 During GPS navigation**

The table below sets out the operations that can be performed during GPS navigation :

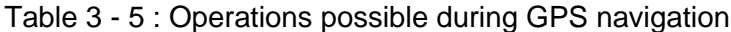

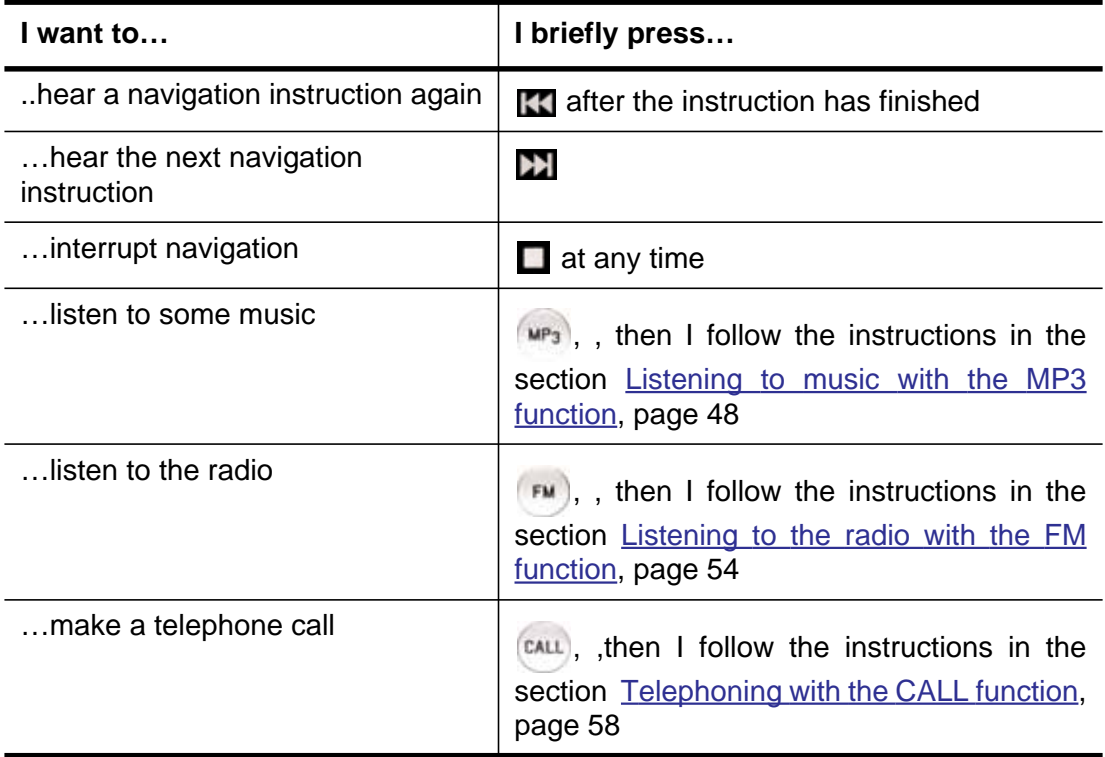

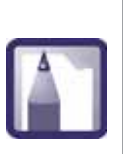

*When you activate the MP3, FM or CALL function during GPS navigation, the menu buttons become dedicated to that new activated function. The navigation instructions then intervene in the music or communication, the volume of which is lowered every time there is a new navigation instruction*

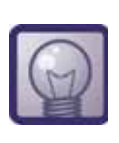

*Key-word tip: there are certain key-words which are specific to the GPS function.. for example, you can use them to find out how far you have left, the speed limit, to avoid tolls etc. For more information about key-words, See «Interacting using key-words», page 15.*

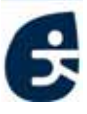

# **3.3 Listening to music with the MP3 function**

**kapten** features an MP3 function which enables users to listen to music at any time.

This section covers some important points about listening to MP3 files and goes into detail on the pre-requisites and procedures necessary for listening to music with **kapten**

- Prior to using kapten for listening to music
- The procedure for playing music

# **3.3.1 Prior to using kapten for listening to music**

## **WARNING: LISTENING TO MUSIC FOR PROLONGED PERIODS**

The provisions of L.5232-1 of the French Public Code of Health, as amended by the law dated 9 August 2004, imposes a maximum acoustic output of 100 decibels for all portable personal music players. The headset and **kapten** comply with current legislation

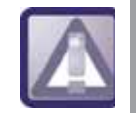

*Listening to the music player at full volume for prolonged periods could damage your hearing.*

## **STORING MUSIC ON kapten**

With its 3 GB memory, **kapten** can be used as a storage device, just like a USB flash drive. In order to be able to listen to music with your **kapten**, you must first download music files to the storage area of the device, in .mp3 format

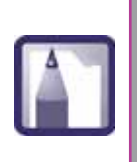

*To find out how easy it is to store music files and the best podcasts from the web on your* **kapten***, and how to simply drag and drop them from your PC/MAC to your* **kapten***, See «Familiarising yourself with kapmanager», page 73.*

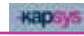

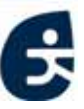

# **3.3.2 The procedure for playing music**

figure 3 - 6 below illustrates the procedure for playing music

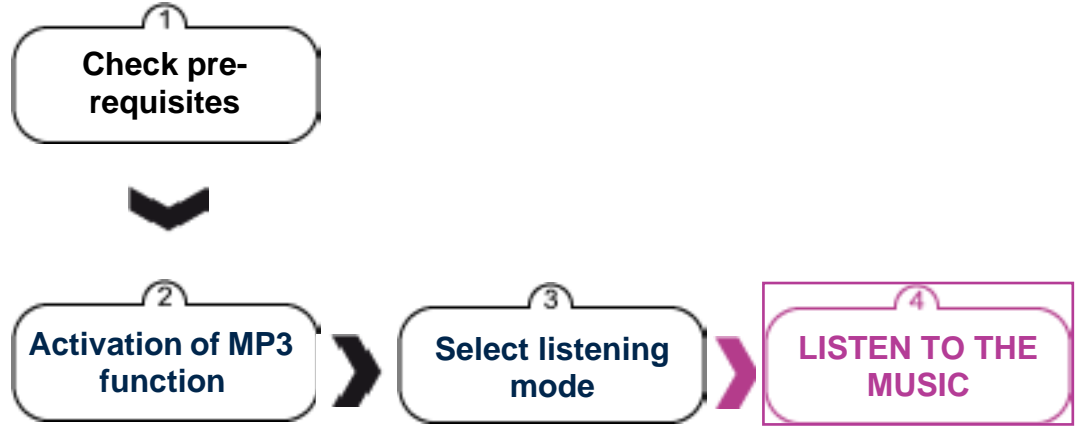

 *Figure 3 - 6 : Flowchart illustrating the procedure for playing music*

# **STEP ONE: CHECKING PRE-REQUISITES**

Ask yourself the following questions before you begin playing music with **kapten**: :

Table 3 - 6 : Music playing pre-requisites

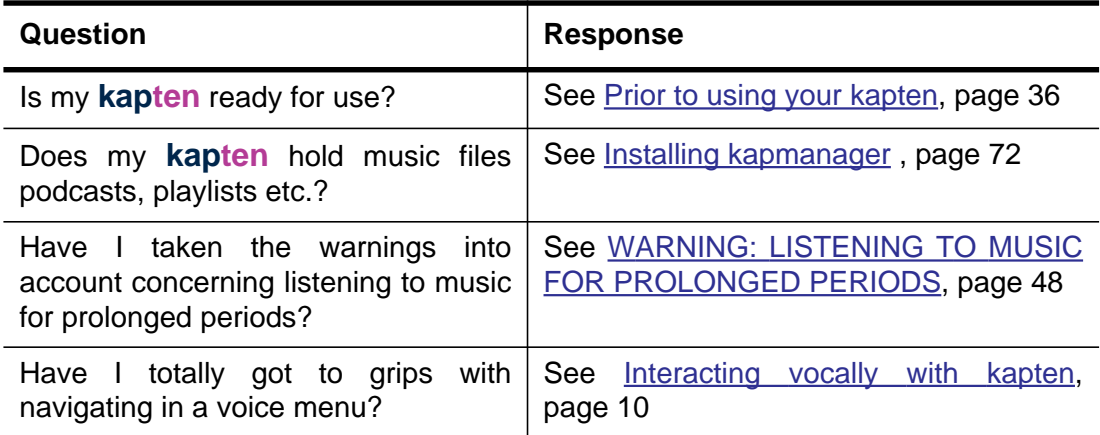

When you have satisfied these pre-requisites, you may activate the MP3 function.

# **STEP TWO: ACTIVATING THE MP3 FUNCTION**

The MP3 function is activated via a simple manual operation.

### *To activate the MP3 function and start playing music:*

**1** Briefly press the function button  $\left[\frac{MP_3}{MP_1}\right]$ . The button  $\left[\frac{MP_3}{MP_1}\right]$  should light up blue without flashing

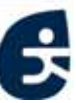

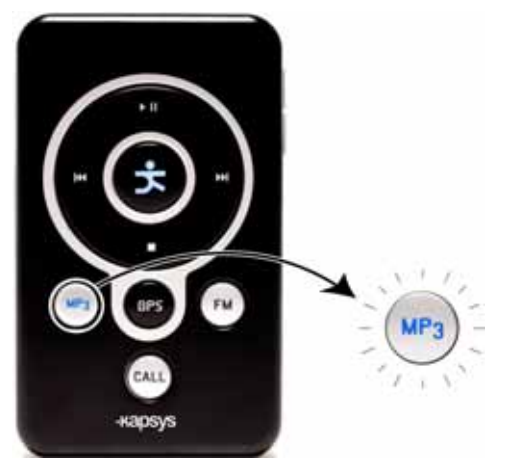

 *Figure 3 - 7 : Playing music - Activating the MP3 function*

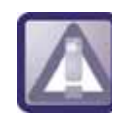

*From this point onwards, it is absolutely vital that you know how to navigate in a voice menu and state your choices, See «Navigating in a voice menu», page 13.*

# **STEP THREE: SELECTING THE LISTENING MODE**

**2** Once the MP3 function has been activated, **kapten** tells you the list of possible listening modes

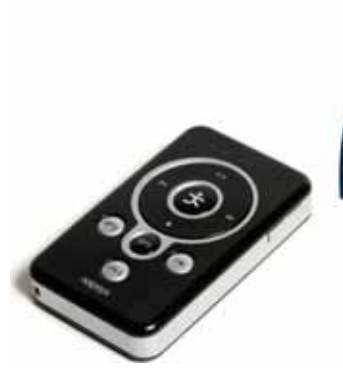

Choose your listening mode: album, artist, genre, playlist, podcast

 *Figure 3 - 8 : Playing MP3 - "Listening mode" voice menu*

The table below sets out the different listening modes:

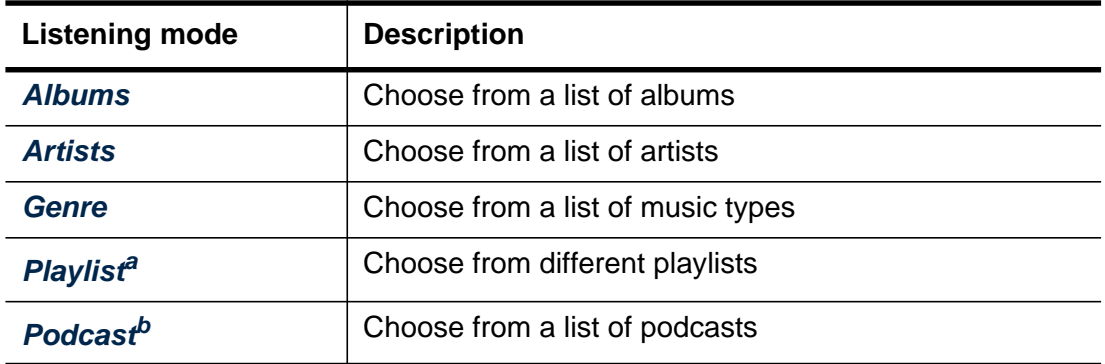

Table 3 - 7 : Playing music - Different listening modes

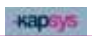

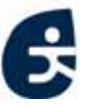

- a. A playlist is a list of tracks compiled on a personal computer for transfer to and playing on a personal digital music player
- b. A podcast, is a means of broadcasting audio and video files on the Internet, downloaded using specific software for transfer to and playing on a personal digital music player
- **3** State listening mode or use the listening shortcut:

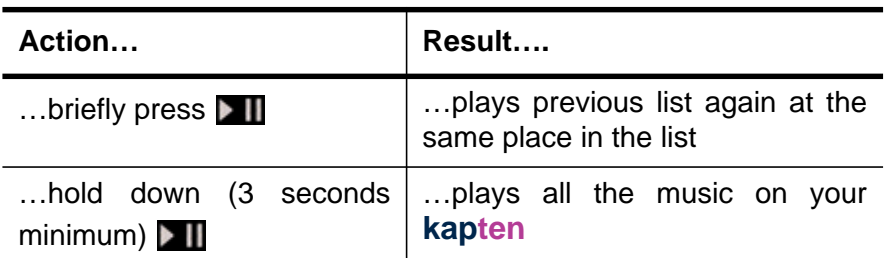

#### Table 3 - 8 : Listening shortcuts

**4** Follow the instructions below, according to the listening mode you have chosen.

#### *To listen to an Album:*

**1 kapten** invites you to state the title of the album you wish to hear:

*"Select the album: AlbumA, AlbumB, AlbumC..";*

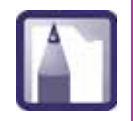

*If there is only one album stored on* **kapten***, you will hear "Name of the album, Name of the artist" and it will start playing immediately*

**2** State your choice of album **OR** scroll through the options one after the

other using the button  $\sum$  and  $\sum$ , then validate with  $\sum$ 

**3** The music begins to play.

#### *To listen to a particular Artist:*

**1 kapten** invites you to state the name of the artist you wish to listen to:

*"Select the artist: ArtistA, ArtistB, ArtistC...";*

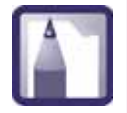

*If there is only one artist on* **kapten***, you will hear "Name of the artist" and the music will start playing immediately.*

**2** State your choice of artist **OR** scroll through the options one after the

other using the button  $\blacksquare$  and  $\blacksquare$ , then validate with  $\blacksquare$ 

**3** The music begins to play.

#### *To listen to a particular Genre:*

**1 kapten** invites you to state the name of the genre you wish to listen to:

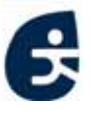

### *"Select the genre: GenreA, GenreB, GenreC...";*

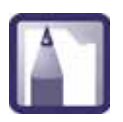

*If there is only one artist on* **kapten***, you will hear "Name of the genre" and the music will start playing immediately.*

**2** State your choice of genre **OR** scroll through the options one after the

other using the button  $\sum$  and  $\sum$ , then validate with  $\sum$ 

**3** The music begins to play.

### *To listen to a particular Playlist:*

**1 kapten** invites you to state the name of the Playlist you wish to listen to: *"Select the Playlist: PlaylistA, PlaylistB, PlaylistC...";*

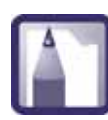

*If there is only one artist on* **kapten***, you will hear "Name of the playlist" and the music will start playing immediately.*

**2** State your choice of genre **OR** scroll through the options one after the

other using the button  $\sum$  and  $\sum$ , then validate with  $\sum$ 

**3** The music begins to play.

### *To listen to a particular Podcast:*

**1 kapten** invites you to state the name of the Podcast you wish to listen to: *"Select the Podcast: PodcastA, PodcastB, PodcastC...";*

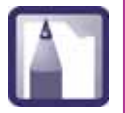

*If there is only one artist on* **kapten***, you will hear "Name of the podcast" and the music will start playing immediately.*

- **2** State your choice of genre **OR** scroll through the options one after the other using the button  $\mathbf{H}$  and  $\mathbf{H}$ , then validate with  $\mathbf{t}$
- **3** The music begins to play.

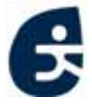

# **3.3.3 While music is playing**

The table below sets out the different operations that can be performed while music is being played:

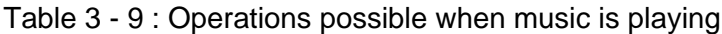

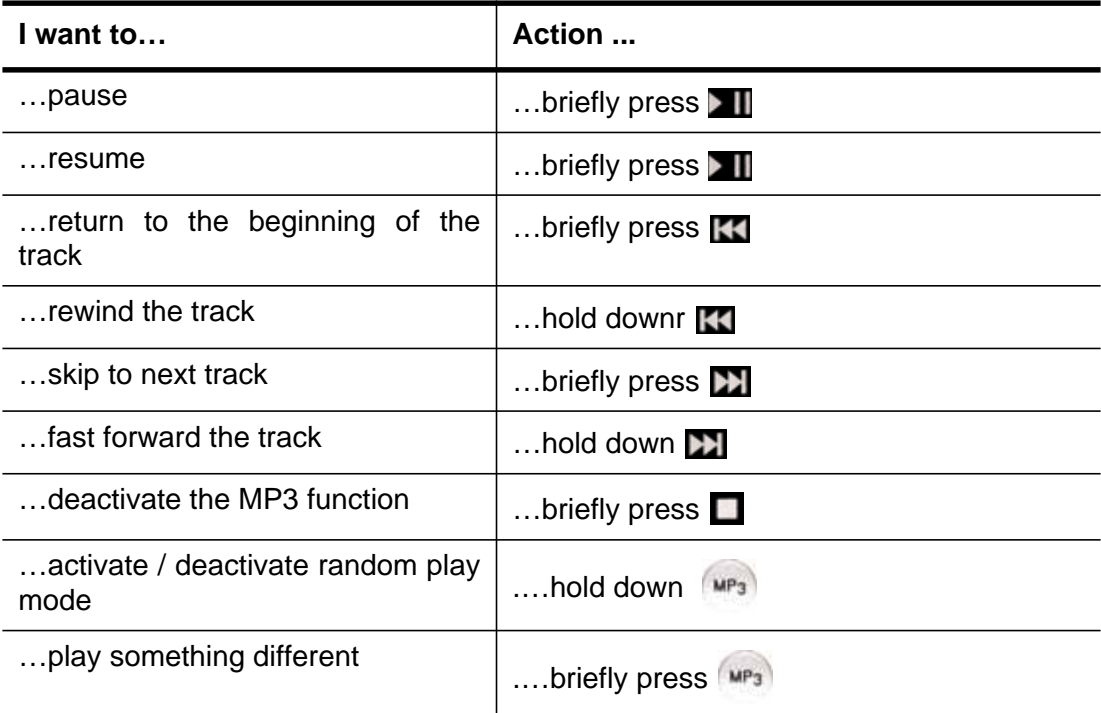

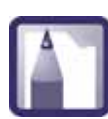

When you activate or deactivate random play mode, **kapten** gives one of the following messages :

### *«Activate / deactivate random mode»*

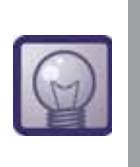

*Key-word tip: there are certain key-words which are specific to the MP3 function. for example, you can use them to activate the random play mode, find out details on the current track etc. For more information about key-words, See «Interacting using key-words», page 15.*

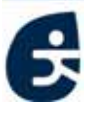

# **3.4 Listening to the radio with the FM function**

**kapten** features an FM function which allows you to to listen to FM radio at any time.

This section covers the pre-requisites and procedures necessary for listening to music with **kapten**:

- Prior to using kapten for listening to music
- Listening to the radio with kapten

# **3.4.1 Prior to using kapten for listening to music**

## **WARNING: LISTENING TO MUSIC FOR PROLONGED PERIODS**

The provisions of L.5232-1 of the French Public Code of Health, as amended by the law dated 9 August 2004, imposes a maximum acoustic output of 100 decibels for all portable personal music players. The headset and **kapten** comply with current legislation

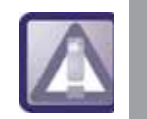

*Listening to the music player at full volume for prolonged periods could damage your hearing.*

# **3.4.2 Listening to the radio with kapten**

figure 3 - 6 below illustrates the main steps for playing the radio

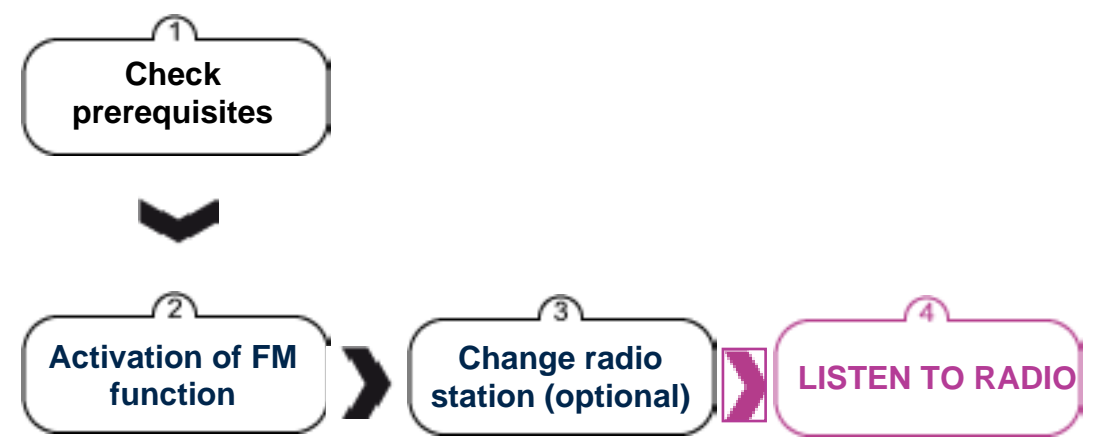

 *Figure 3 - 9 : Flowchart illustrating the procedure for playing the radio*

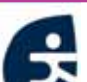

## **STEP ONE: CHECKING PRE-REQUISITES**

Ask yourself the following questions before you begin playing the radio with **kapten**:

Table 3 - 10 : Radio playing pre-requisites

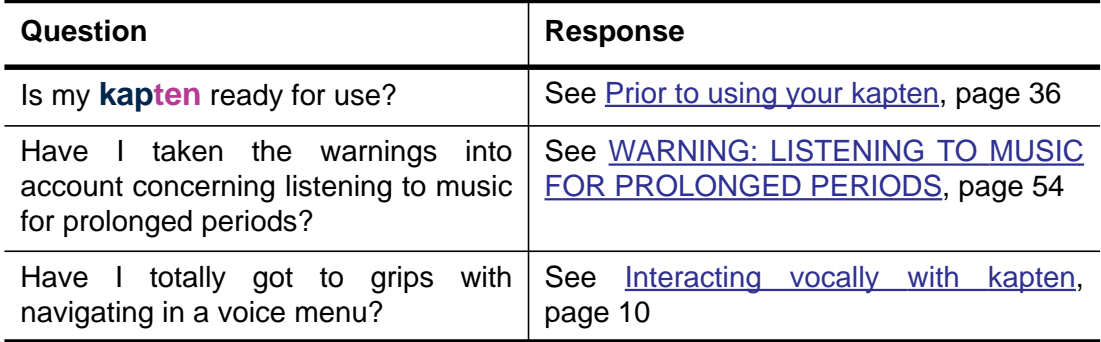

When you have satisfied these pre-requisites, you may activate the FM function.

# **STEP TWO: ACTIVATING THE FM FUNCTION**

The FM function is activated via a simple manual operation.

*To activate the FM function and start listening to the radio:*

**1** Briefly press the function button  $\left(\mathbf{F}\right)$ . The button  $\left(\mathbf{F}\right)$  should light up blue without flashing:

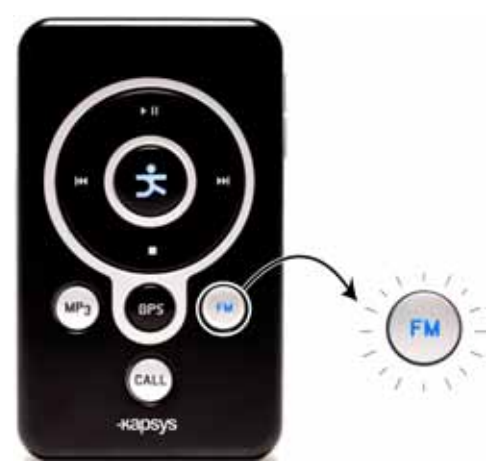

 *Figure 3 - 10 : Playing the radio - Activating the FM function*

**2 kapten** then starts the radio station you were last listening to.

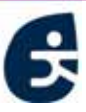

# **STEP THREE (OPTIONAL): CHANGING RADIO STATION**

**3** Once again briefly press (FM);

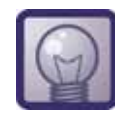

*Key-word tip: You can also use the key-word "New station", then go to the next step.*

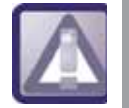

*Vocal selection of a radio sation requires to have a valid GPS localisation.*

**4 kapten** invites you to state the name of a radio station, followed by a beep:

### *«Dictate name of the radio station you want to hear»*

- **5** Wait for the beep and then state the name of the radio station;
- **6** If a station corresponds to what you have just said, **kapten** automatically adjusts the frequency and plays the requested radio station;
- **6'** If it does not correspond to a radio station, you will hear the following:

## *«Sorry [FM station] is not available»*

and it picks up from point 2 above.

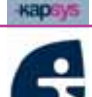

# **3.4.3 While the radio is playing**

The table below sets out the different operations that can be performed while the radio is being played: :

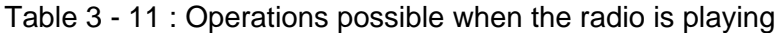

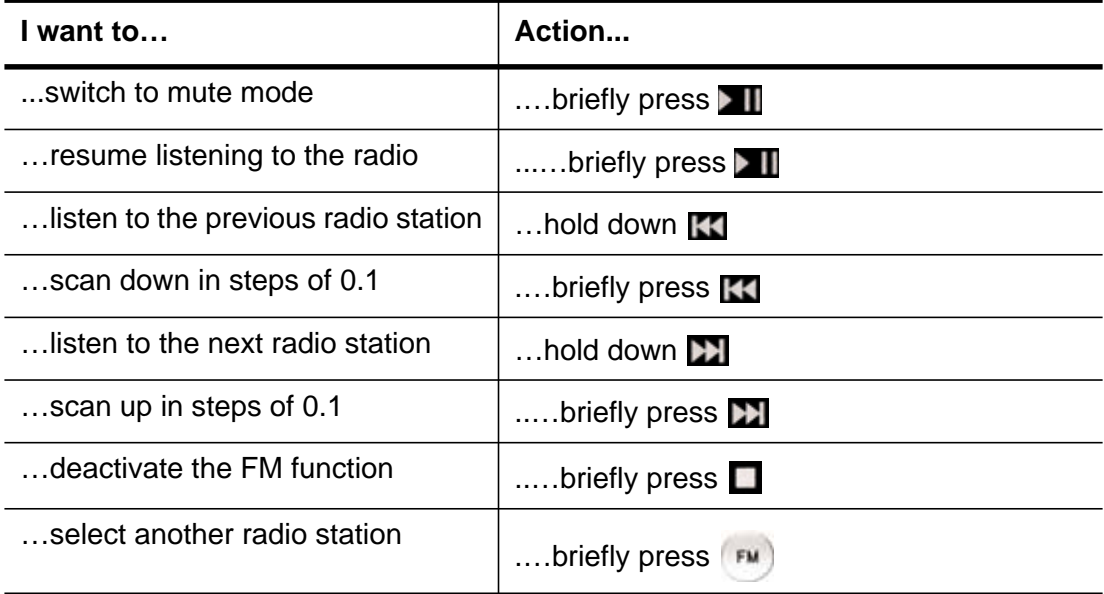

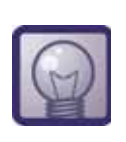

*Key-word tip: there are certain key-words which are specific to the FM function. for example, you can use them to select another radio station, stop the radio etc. For more information about key-words, See «Interacting using key-words», page 15.*

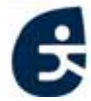

# **3.5 Telephoning with the CALL function**

**kapten** is equipped with a Bluetooth interface allowing you to telephone at any given time using your **kapten**.

This section covers various important points about the telephone function and Bluetooth technology and also details the pre-requisites and procedures necessary for telephoning with **kapten**:

- Prior to using kapten's telephone function
- Making a telephone call using kapten

# **3.5.1 Prior to using kapten's telephone function**

# **PAIRING YOUR TELEPHONE**

"Pairing" is what we call the synchronisation process between your telephone and **kapten**.

When the connection has been established and secured with a PIN (4 figures), the two devices can communicate together.

*To pair* **kapten** *with your mobile telephone:*

- **1** Check that Bluetooth is activated on your **kapten** (blue  $\left(\frac{c_{\text{ALL}}}{c_{\text{ALL}}}\right)$  light flashing);
- **2** If this is not the case, briefly press  $(c_{\text{ALL}})$  (less than 3 seconds)
- **3** Carry out a search for peripheral devices using your mobile telephone;
- **4** Select "**kapten**" from the list of the peripheral devices;
- **5** 5 Enter the following PIN code: **0000.**

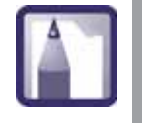

*You only have to perform the pairing procedure once for a given mobile telephone*

# **BLUETOOTH-COMPATIBLE TELEPHONES**

For your **kapten** to be able to communicate with your telephone via Bluetooth, your phone must be compatible.

[See the following web site for the list of compatible telephones:](www.kapsys.com) www.kapsys.com/ on «support» area.

This list of compatible telephones is updated regularly.

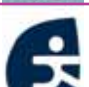

# **ACTIVATING / DEACTIVATING BLUETOOTH**

Depending on the circumstances, it may be useful to activate or deactivate Bluetooth.

*Activating Bluetooth:*

- **1** Bluetooth is off: hold down (3 seconds minimum) (CALL);
- **2** The indication light on the button **call comes on and kapten** announces the following message:

#### *"Bluetooth activated"*

*Deactivating Bluetooth:*

- **1** Bluetooth is on: hold down (3 seconds minimum)
- **2** The indication light on the buttongoes off and **kapten** announces the following message:

#### *"Bluetooth deactivated"*

### **AIRPLANE MODE**

When travelling by plane, you are required to deactivate all radio frequency transmission (See *«ACTIVATING / DEACTIVATING BLUETOOTH», page 59*) so that it will not interfere with the plane's flight instruments.

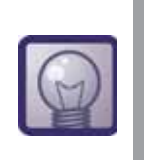

*Key-word tip: to activate or deactivate airplane mode you can also use key-words : "Activate airplane mode" / "deactivate airplance mode" For further information on key-words, See «ACTION KEY-WORDS», page 17.*

# **3.5.2 Making a telephone call using kapten**

figure 3 - 11 sets out the main steps for making a telephone call::

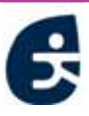

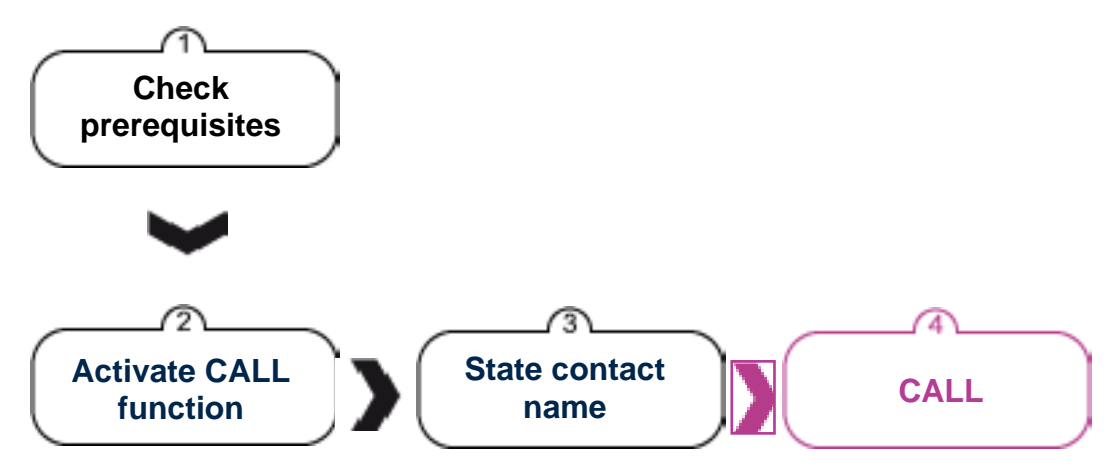

 *Figure 3 - 11 : Flowchart illustrating the procedure for making a call*

# **STEP ONE: CHECKING PRE-REQUISITES**

Ask yourself the following questions before you make a call with **kapten**

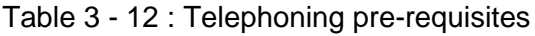

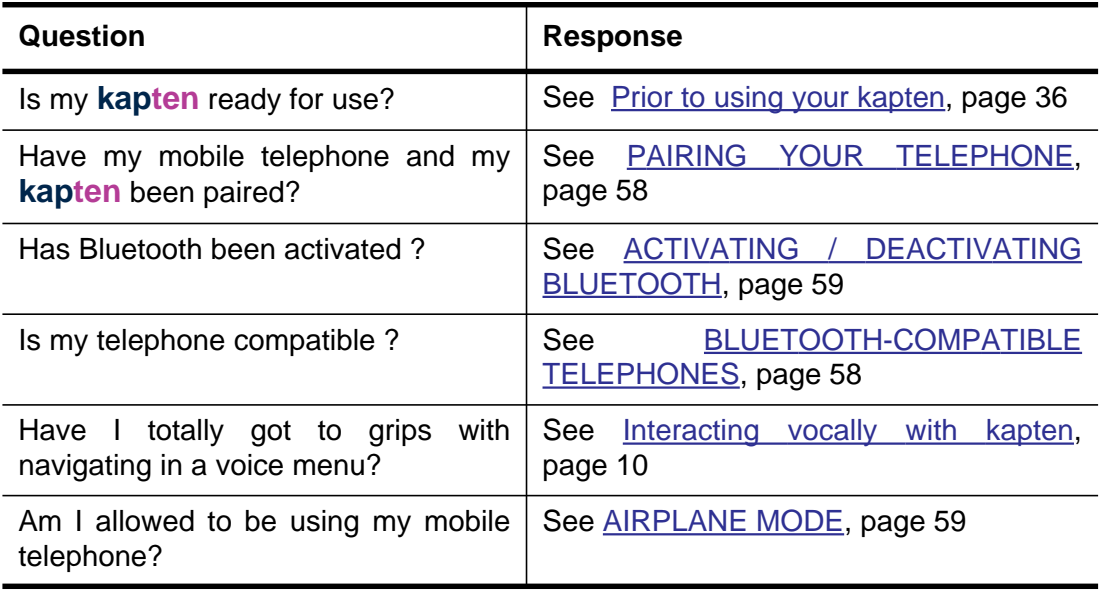

When you have satisfied these pre-requisites, you may activate the CALL function.

# **STEP TWO: ACTIVATING THE CALL FUNCTION**

The CALL function is activated via a simple manual operation.

*To activate the CALL function and make a telephone call:*

1 Briefly press the function button.  $[CALL]$ . The button  $[CALL]$  should light up blue without flashing

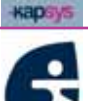

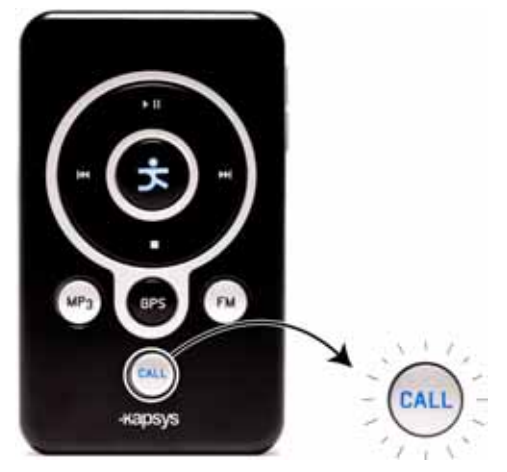

 *Figure 3 - 12 : Telephoning - Activating the CALL function*

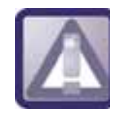

*From this point onwards, it is absolutely vital that you know how to navigate in a voice menu and state your choices. See «Navigating in a voice menu», page 13.*

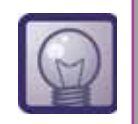

*At the fisrt connection with the phone,* **kapten** *requires if you want to download the phonebook of your phone.*

**2** If Bluetooth has been activated, **kapten** invites you to state the name of a contact;

*"Dictate contact name"*

### **STEP THREE: STATING THE NAME OF A CONTACT**

- **3** State the contact's surname;
- **4 kapten** announces an initial contact selection, followed by a beep; ;

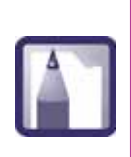

*If more than one number is associated with the same contact,*  **kapten** *announces the different available numbers:*

*"Do you want to call [contact] on [land line, mobile, office number] ?"*

**5** If the choice of contact is correct, say "Yes" OR press the button

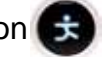

**5'** Otherwise, say "No" OR press the button **[3]** in this case kapten announces a subsequent possibility. Pick up the procedure from point 5 above;

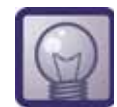

*To stop the dialling in progress, briefly press* **,** or hold down *the headset button.*

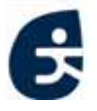

- **6** You contact picks up. You may talk with your contact as usual using your **kapten** headset, and to hang up:
	- briefly press  $\Box$  or
	- hold down the headset button.

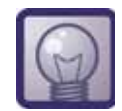

*To switch to mute mode during a call, briefly press the headset button.*

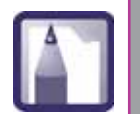

*Navigation continues if you make a call while navigating, The navigation instructions are read out over the voice of your contact.* 

# **3.5.3 Taking or rejecting an incoming call**

You can take or reject incoming calls while:

- navigating with GPS;
- listening to music files;
- playing the radio.

For an incoming call, **kapten** announces the name of the caller (if the caller is featured in your list of contacts) or makes the following announcement "The number 0xxxxxxxxx is calling" and the volume of the navigation instructions or music/radio lowers.

### *Taking an incoming call:*

- **1** Pick up the call by:
	- briefly pressing  $\left(\frac{c_{ALL}}{c_{ALL}}\right)$  or
	- briefly pressing the headset button:
- **2** When you have finished your conversation, you can hang up by:
	- briefly pressing  $\Box$  or
	- holding down the headset button.

### *Rejecting an incoming call:*

- $\bullet$  briefly press  $\Box$  or
- hold down the headset button.

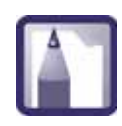

*You can still take or reject an incoming call when* **kapten** *is locked, by pressing the headset button (See «The headset», page 20).*

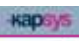

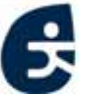

# **3.6 Creating K-tags**

In addition to its four functions dealt with above - GPS, MP3, FM and CALL **kapten** is also able to geotag positions. This is what we call the "K-tag" function.

The K-tag is a geographical marker which can include varied information (or "attributes"):

- the geographical position;
- a name;
- a voice memo;
- comments etc.

With your **kapten**, you can geotag a place with a K-tag using the K button, and create an associated voice memo. You can then easily return there and you can even share your K-tags with other **kapten** users via the <www.kapsys.com> site.

Creating a K-tag means saving:

- a geographical position (the "geotag"):
- a voice memo.

#### *To create a K-tag:*

**1** You are located at the spot you wish to geotag: briefly press

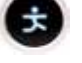

**2** Confirm the K-tag recording by answering «YES» or briefly press  $\bullet$ , or

press  $\Box$  to cancel the K-tag.

**3** Using the headset microphone, record a voice memo. This voice memo can last up to10 seconds maximum; ;

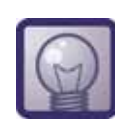

*Pour interrompre l'enregistrement du K-Tag avant la fin des*

*10 secondes, appuyer sur la touche* ,

- **4** If you don't want to associate a voice memo to your K-tag, briefly press on ;
- **5** You have now created and saved .

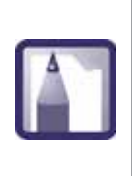

*Once you have created your K-tag, all you have to do is assign certain attributes to it in your personal space on mykapsys This Ktag is also immediately available for navigation thought the GPS menu*

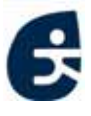

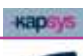

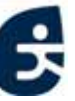

# 4 **Synchronising kapten**

This chapter presents the Kapsys web site [\(www.kapsys.com\)](http://www.kapsys.com)It covers the different sections (*mykapsys, openshare, easystore*) and describes how they can be used for: managing content, sharing data and experiences, purchasing products and accessories on-line etc.

The chapter then moves on to deal with the **kapmanager** application. This is the interface used for downloading music, K-tags, managing your settings and **kapten**'s multimedia content, and synchronising your device with the Kapsys web site.

Finally it introduces **kaplet**, a Java application which makes it possible to access the functions of your **kapten** using the buttons and screen of your mobile telephone.

The current chapter is divided up into the following sections:

- Web Site
- The kapmanager application
- kaplet

**kapten** User Guide 65

**Kapsys** 

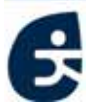

# **4.1 Web Site**

www.kapsys.com is an integral part of the product and hosts a 2.0 web platform allowing users to:

- enhance their product with content available on-line: maps of major European cities, geopositioned audio guides, K-tags etc.;
- manage their personal data: contacts, K-tags, etc.;
- share their K-tags and download those of other users;
- get help on using a product.

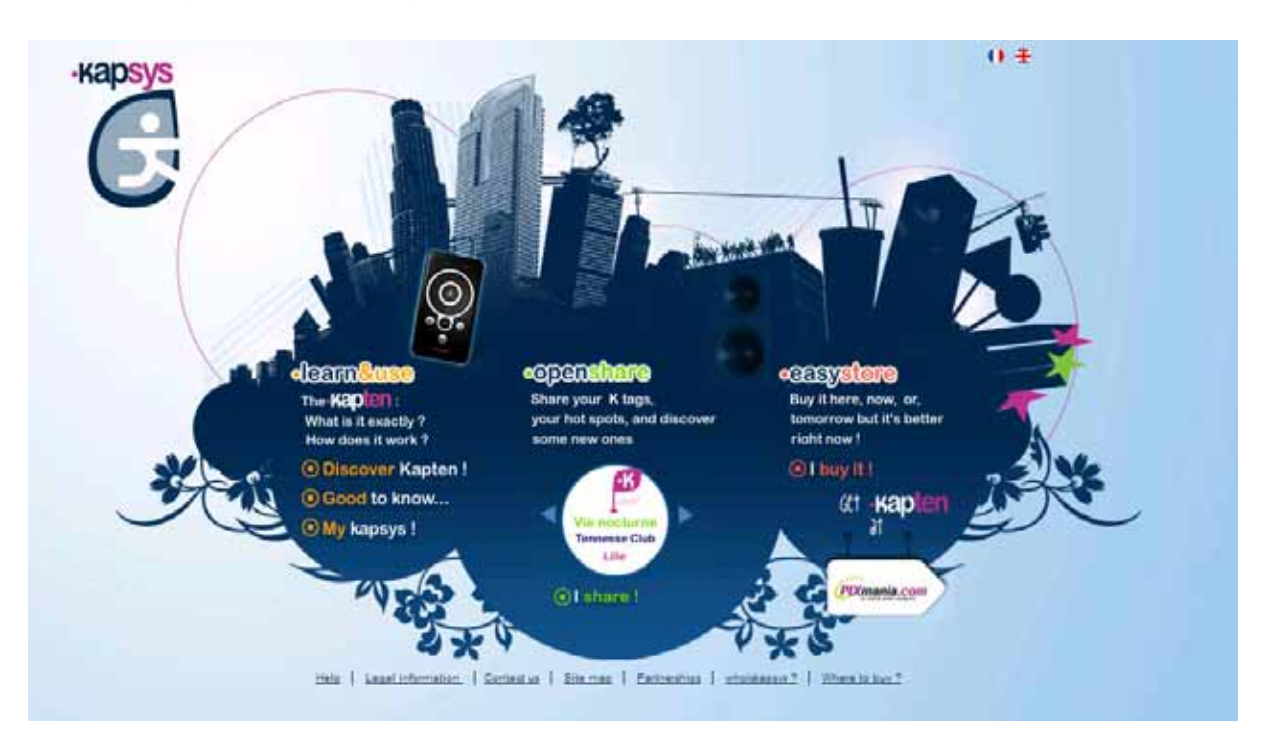

 *Figure 4 - 1 : Kapsys web site homepage*

It is divided up into four main sections:

- *mykapsys:* a private space for managing personal content;
- *openshare*: the community space for sharing user content (K-tags, routes etc.);
- *easystore:* on-line shop for purchasing products, accessories and digital content (maps, audio guides, etc.).
- *learn&use:* a space for discovering the product and getting help.

These different sections are covered in more detail below

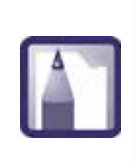

*The Kapsys site sections are accessible by using your web browser or the kapmanager application.. This application is used in particular for synchronising* **kapten** *with the kapsys web site. For more information, See «The kapmanager application», page 72.*

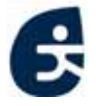

# **4.1.1 Mykapsys**

The *mykapsys* space is a dedicated personal space for managing the contents of the product (contents already downloaded or for downloading onto the product).

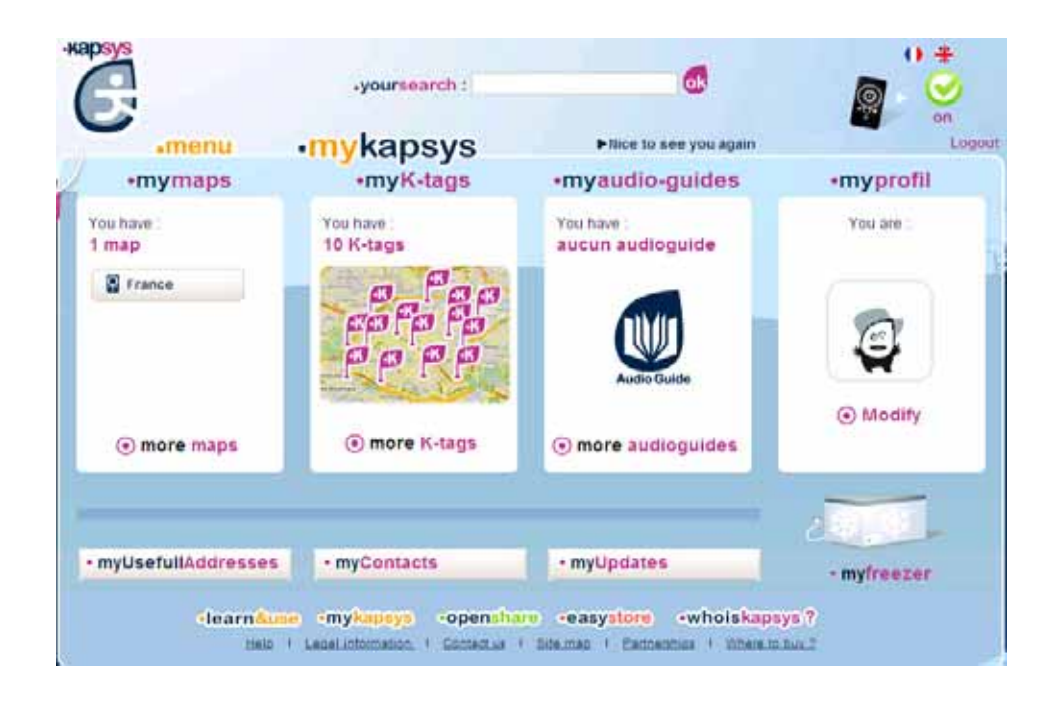

 *Figure 4 - 2 : Homepage for the personal space mykapsys*

The table below sets out the different sub-sections to be found in the *mykapsys* space:

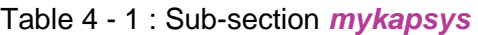

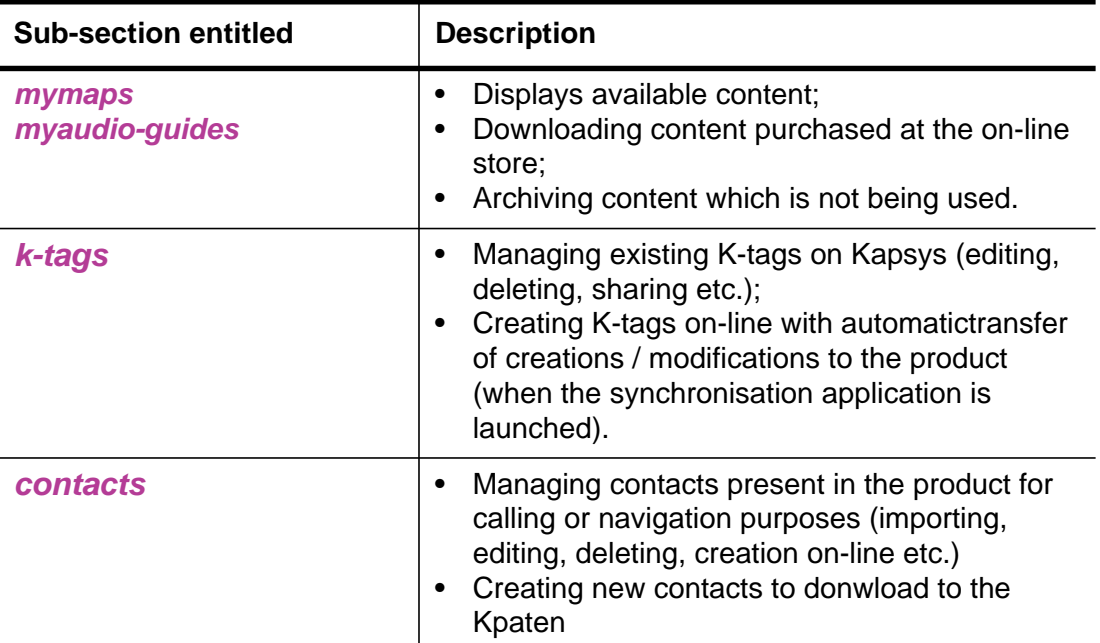

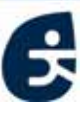

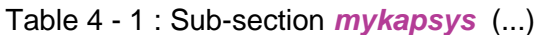

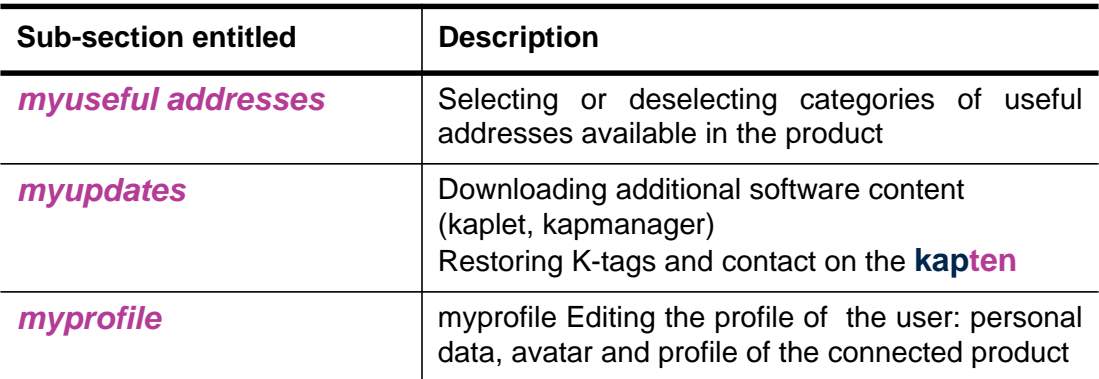

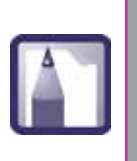

*In order to get on to your personal space on mykapsys You must synchronise your* **kapten** *with the kapsys site using kapmanager. The mykapsys space is accessible following inscription on the site via the mykapsys tab in kapmanager (See «Familiarising yourself with kapmanager», page 73).* 

**Kapsys** 

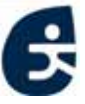

# **4.1.2 Openshare**

openshare is a community space for:

- sharing your hot spots (as K-tags) and adding to your device by downloading those of the other Zurbies, the members of the Kapsys community;
- making acquaintance with your fellow Zurbies.

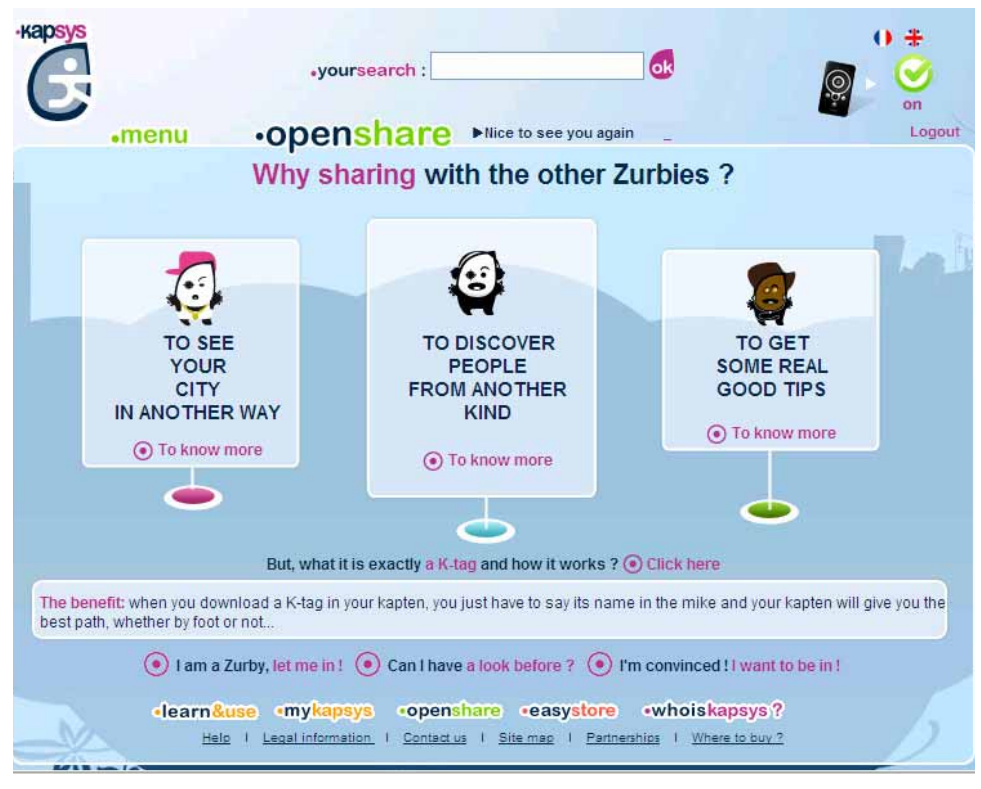

 *Figure 4 - 3 : Homepage for the community space openshare*

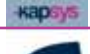

# **4.1.3 Easystore**

*Easystore* is an on-line shop for purchasing products from Kapsys (products from the Kapsys range, accessories and digital content like maps and audio guides)

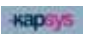

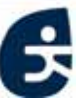

# **4.1.4 Learn&use**

*learn&use* is a space dedicated to getting to know the product and how to use it. Here, you can find out all **kapten**'s functions and its advantages and learn how to use your device, via the "Help" section

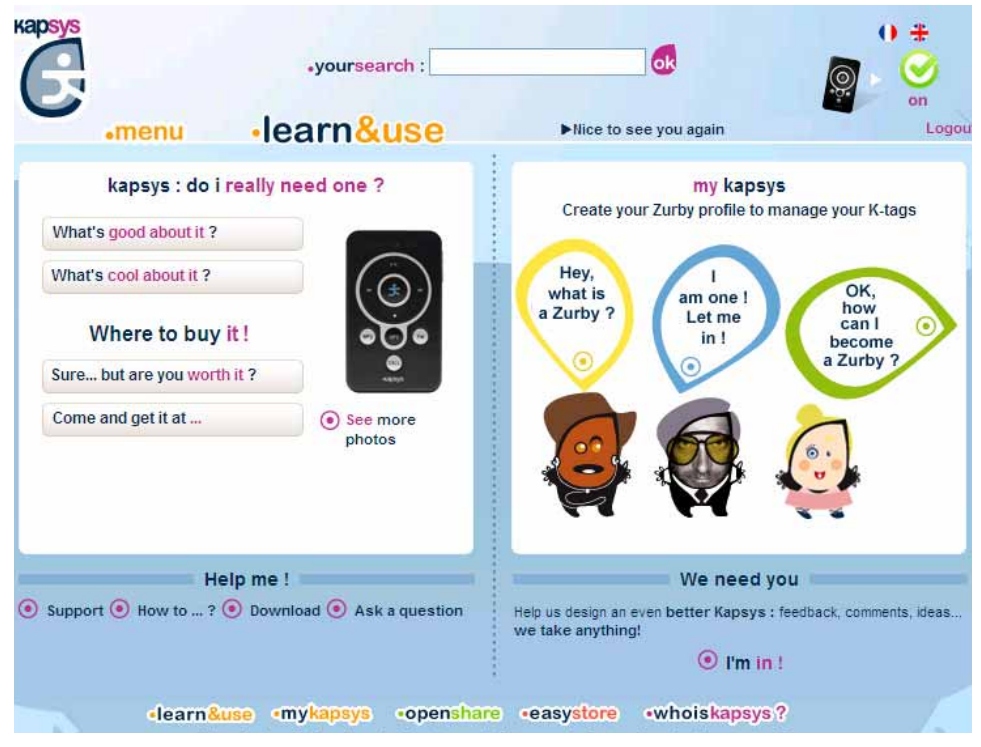

 *Figure 4 - 4 : Homepage for the informative space learn&use*

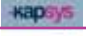

# **4.2 The kapmanager application**

The kapmanager application is the user interface which allows you to:

- find out the total storage space, used and free, on your **kapten**;
- check available storage space on your **kapten**;
- synchronise your **kapten** with your personal mykapsys space;
- scan the musical contents of your PC in a single click and import quickly and easily the albums and tracks of your choice to your **kapten**;
- subscribe to Web podcasts and download them easily;
- directly access the support mykapsys pages and the easystore pages from the [www.kapsys.com](http://www.kapsys.com) site and so purchase, in a single click, maps or audio guides for Europe's biggest cities;

This section describes the **kapmanager** application installation procedure, presents the different tabs on its interface and shows how it is used for synchronising and configuring your **kapten**:

- Installing kapmanager
- Familiarising yourself with kapmanager
- Using kapmanager

### **4.2.1 Installing kapmanager**

You can install kapmanager automatically or manually in the following environments : Windows XP, Windows Vista or Mac OS X.

*Installing kapmanager manually in Windows XP / Vista:*

- **1** Connect your **kapten** to a USB port on your PC;
- **2** In Windows XP: click on the **My Computer** icon;
- **2'** In Windows Vista: click on the **Computer** icon;
- **3** Open the drive representing your device;
- **4** 4 Double-click on the installation file kaps ys kapmanager. exe located at the root.

#### *Installing kapmanager automatically in Windows XP:*

- **1** Connect your **kapten** to a USB port on your PC;
- **2** Click on the **kapmanager** action.

#### *Installing kapmanager in Mac OS X:*

- **1** Connect your **kapten** to a USB port on your MAC;
- **2** On the Mac OS X desktop, open the drive corresponding to your **kapten**;
- **3** Double-click on the installation file: kapmanager. dmg
- **4** On the desktop, double-click on the new drive **kapmanager** Installer;

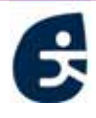

- **5** In the window that opens, select, drag and drop the **kapmanager** icon in the **Applications** folder;
- **6** Double-click on **kapmanager**

# **4.2.2 Familiarising yourself with kapmanager**

The kapmanager interface is organised into seven tabs. The table below sets out the tabs:

| Tab        | <b>Description</b>                                                                                                    |  |
|------------|----------------------------------------------------------------------------------------------------|--|
| kapten     | Used to:<br>find out the total storage space, used and available,<br>on your kapten;<br>configure certain settings on your <b>kapten</b> ;<br>$\bullet$<br>synchronise your kapten with your personal<br>mykapsys space |  |
| mymusic    | Used to:<br>scan the multimedia content of your PC / MAC,<br>applying certain filters if required;<br>create playlists;<br>$\bullet$<br>download music files and playlists from your PC /<br>MAC to your <b>kapten</b>  |  |
| mypodcasts | Used t:<br>manage your podcast subscriptions<br>access the best podcasts on the Web;<br>select your choice of podcasts and add them to the<br>list of podcasts saved on your <b>kapten</b>                              |  |
| mykapsys   | Used to:<br>register yourself on your personal page <i>mykapsys</i><br>(See «Mykapsys», page 67) when you open this<br>tab for the very first time;<br>subsequently access this personal space<br>٠                     |  |
| easystore  | Used to access the online shop easystore on the<br>Kapsys Web site (See «Easystore», page 70)                                                                                                    |  |
| support    | Used to contact Kapsys on-line support                                                                                                    |  |

Table 4 - 2 : kapmanager interface tabs

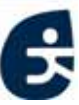

# **4.2.3 Using kapmanager**

This section describes how you synchronise your **kapten** with the Kapsys site and configure certain specific settings on your **kapten** .

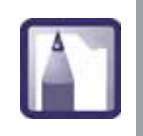

*For kapmanager's complete help content, click on help in the menu bar when you have installed and launched kapmanger, then click on Help content.*

### **SYNCHRONISING kapten**

Once it has been installed, the **kapmanager** application allows you to synchronise your **kapten** with the community site [www.kapsys.com](http://www.kapsys.com) i.e.:

- manage the content of your device (contacts, K-tags, maps, etc), in the *mykapsys* section;
- share your tips and hot spots and also comment on those of other users, via the *openshare* section;
- purchase products, accessories and digital content (new maps, audio guides etc.), via the *easystore* section.

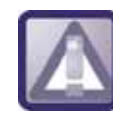

*To be able to synchronise your* **kapten** *with the kapsys site, you must previously have installed kapmanager (See «Installing kapmanager», page 72).*

*Pour synchroniser votre kapten avec le site via le kapmanager :*

- **1** Connect your **kapten** to your computer using the USB cable provided in your pack;
- **2** The **kapten** switch to USB mode..

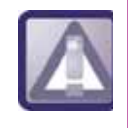

*When the* **kapten** *is on USB mode,* **kapten***'s function are not availabled*

- **3** First install the kapmanager application on your computer (See *«Installing kapmanager»*, page 72), then launch the application;
- **4** As soon as the peripheral device has been recognised, click on the *mykapsys* tab in kapmanager;
- **5** Click on **the start synchronisation. If you wish to stop the**

synchronisation, click on  $\bullet$ 

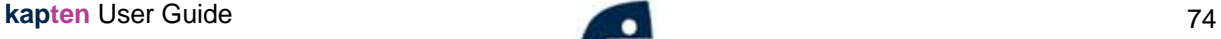

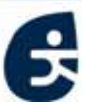

# **CONFIGURATION OF kapten**

The **kapmanager** application allows you to configure different settings on your device.

*Configuring your* **kapten** *via kapmanager:*

- **1** Connect your **kapten** to your computer using the USB cable provided in your pack;
- **2** Katen switch to USB mode, all function (MP3 / FM / GPS) are not available;
- **3** Launch the **kapmanager** application, once it has been installed (See *«Installing kapmanager»*, page 72);
- **4** As soon as the peripheral device has been recognised, click on the **kapten** tab;
- **5** In the **kapten** tab, click on **Configure**. There opens a window with a certain number of parameters and options for settings:

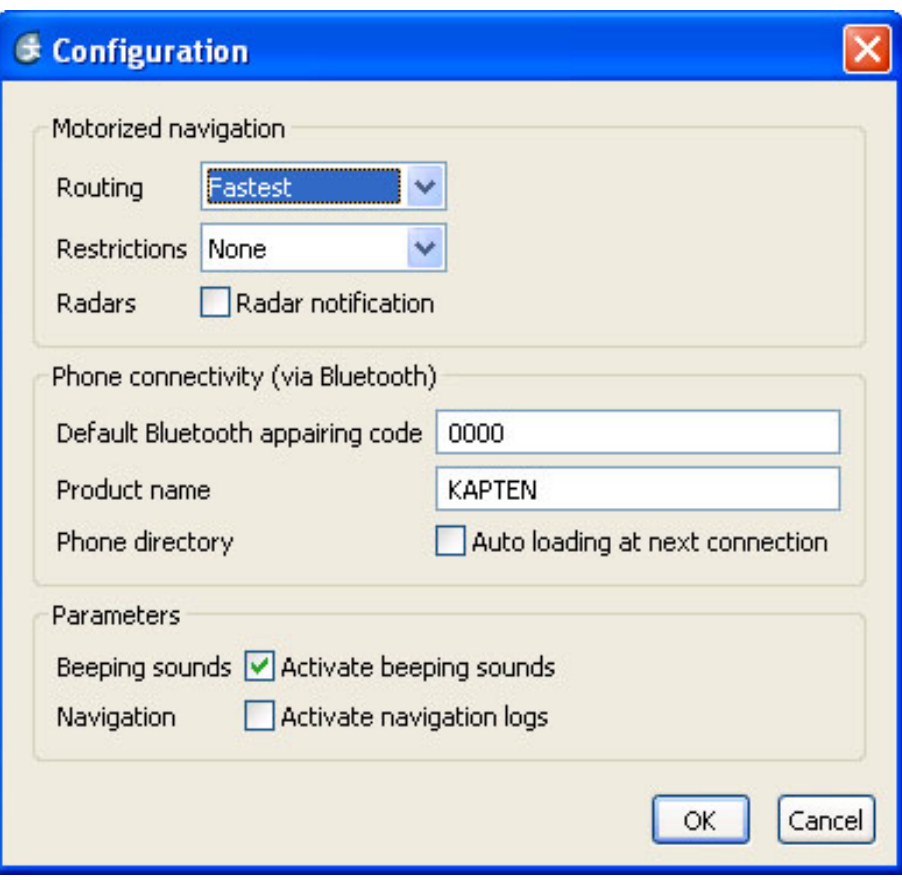

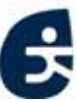

The table below sets out the configurable parameters and their setting options:

| <b>Section</b>                                  | <b>Option</b>                                                                             | <b>Description</b>                                                                                                    |
|-------------------------------------------------|-------------------------------------------------------------------------------------------|----------------------------------------------------------------------------------------------------|
| <b>Vehicle</b><br>navigation                    | Calculation of itinerary                                                                  | for optimising your itinerary in terms<br>of time (the quickest route)<br>or<br>distance (the shortest distance).                                          |
|                                                 | <b>Restrictions</b>                                                                       | For establishing restrictions to be<br>applied to the route<br>none<br>avoid motorways<br>avoid tolls                                                      |
|                                                 | Radars                                                                                    | Activates / deactivates speed camera<br>warning                                                                                                    |
| <b>Telephone</b><br>connectivity<br>(Bluetooth) | Default<br><b>Bluetooth</b><br>paring code                                                | For configuring the Bluetooth code<br>for pairing (Configuring your kapten<br>via kapmanager:).                                                            |
|                                                 | Download<br>telephone<br>contacts<br><b>on</b><br>next<br>connection<br>with<br>telephone | For configuring kapten so that the<br>next time it is connected to the<br>the<br>telephone,<br>all<br>contacts<br>are<br>automatically downloaded onto it. |
|                                                 | <b>Bluetooth name</b>                                                                     | For configuring the name<br>under<br>which <b>kapten</b> is recognised when<br>pairing with Bluetooth.                                                     |
| <b>Parameters</b>                               | Beeping sounds                                                                            | activation<br>configuring<br>For<br>deactivation of confirmation beep of<br>your kapten                                                                    |
|                                                 | Navigation logs                                                                           | activation<br>configuring<br>For<br>deactivation<br>of<br>navigation<br>logs<br>kapten (NMEA<br>storage<br>on your<br>format)                              |

Table 4 - 3 : **kapten**'s settings configurable via **kapmanager**

**Kapsys** 

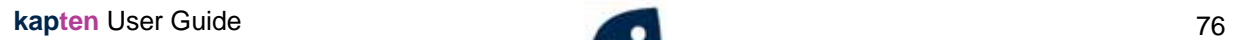

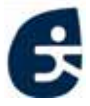

### **START UP THE kapten**

**1** On the tab **Q** kapten, click on the button «Eject»

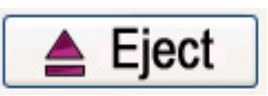

- **2** After the Kapmanager confirmation, unplug the **kapten** from USB port..
- **3 kapten** start up, the 4 navigation Leds flash one after the other during approximately 60 seconds.
- 

**4** Then the «K» /  $\blacktriangleright$  button is flashng, **kapten** is ready to used.

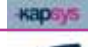

# **4.3 kaplet**

**kapten** is a 100% vocally-operated product, but should you really need a screen, you can try kaplet.

kaplet is a Java application which can be downloaded to a telephone.

It allows you to use the screen and buttons on your telephone for:

- accessing all **kapten**'s menus (if you cannot do so by speaking for example):
- displaying navigation instructions to back up the spoken indications :
- displaying a map featuring your current position::

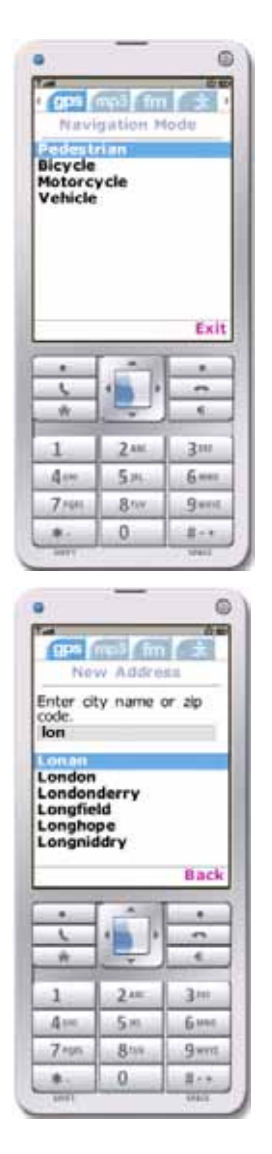

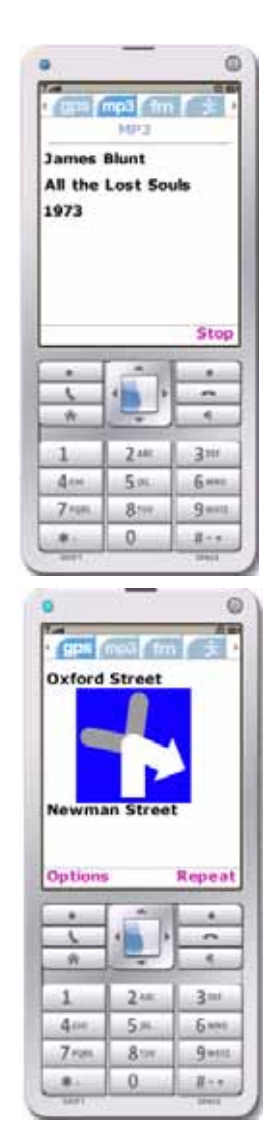

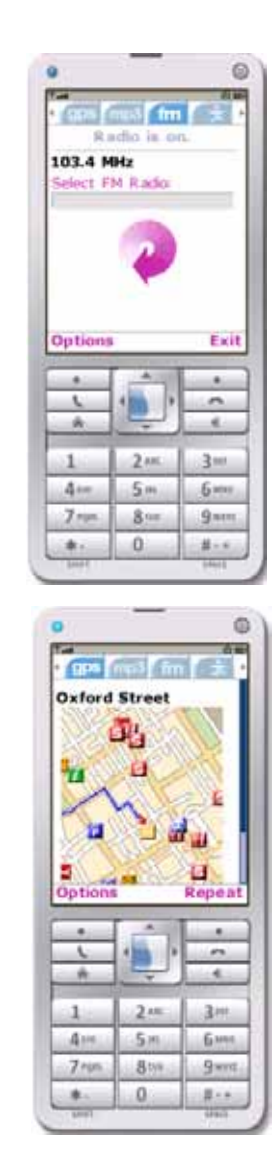

 *Figure 4 - 5 : Kaplet - Examples of menus : GPS, MP3, FM)n*

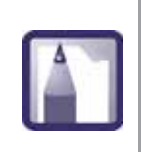

*To find out if your telephone is compatible with kaplet, please visit the support pages of the kapsys site ([www.kapsys.com](http://www.kapsys.com)), via a Web browser or the kapmanager application (See «The kapmanager application», page 72).*

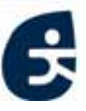

#### **§ 15.21 Information to user.**

The users manual or instruction manual for an intentional or unintentional radiator shall caution the user that changes or modifications not expressly approved by the party responsible for compliance could void the user's authority to operate the equipment. In cases where the manual is provided only in a form other than paper, such as on a computer disk or over the Internet, the information required by this section may be included in the manual in that alternative form, provided the user can reasonably be expected to have the capability to access information in that form.

#### FCC §15.105 statement:

This equipment has been tested and found to comply with the limits for a Class B digital device, pursuant to part 15 of the FCC Rules. These limits are designed to provide reasonable protection against harmful interference in a residential installation. This equipment generates, uses and can radiate radio frequency energy and, if not installed and used in accordance with the instructions, may cause harmful interference to radio communications. However, there is no guarantee that interference will not occur in a particular installation. If this equipment does cause harmful interference to radio or television reception, which can be determined by turning the equipment off and on, the user is encouraged to try to correct the interference by one or more of the following measures:

—Reorient or relocate the receiving antenna. —Increase the separation between the equipment and receiver.

—Connect the equipment into an outlet on a circuit different from that to which the receiver is connected.

—Consult the dealer or an experienced radio/ TV technician for help.

#### Canada Class B statement:

This Class B digital apparatus complies with Canadian ICES-003

Cet appareil numérique de la classe B est conforme à la norme NMB-003 du Canada.

### **§ 15.19 Labelling requirements.**

This device complies with part 15 of the FCC Rules. Operation is subject to the following two conditions:

(1) This device may not cause harmful interference, and

(2) this device must accept any interference received, including interference that may cause undesired operation.